## **IOS iPhone guide – Create Account**

Please do the configuration as per the below pictures.

1. Go to Settings

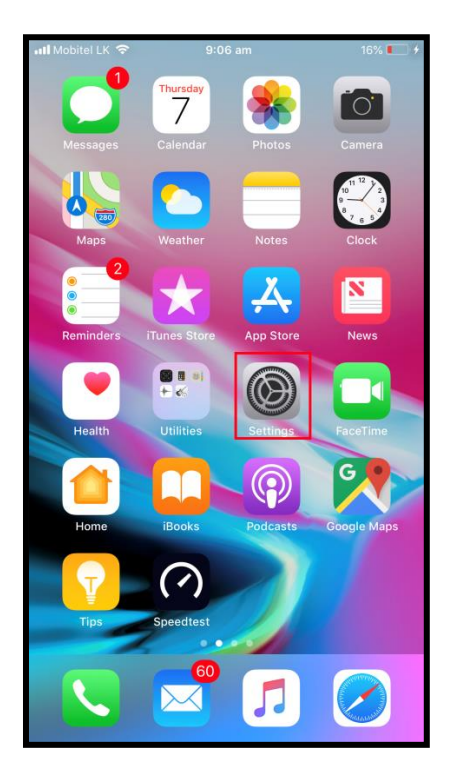

2. Go to Accounts & Passwords

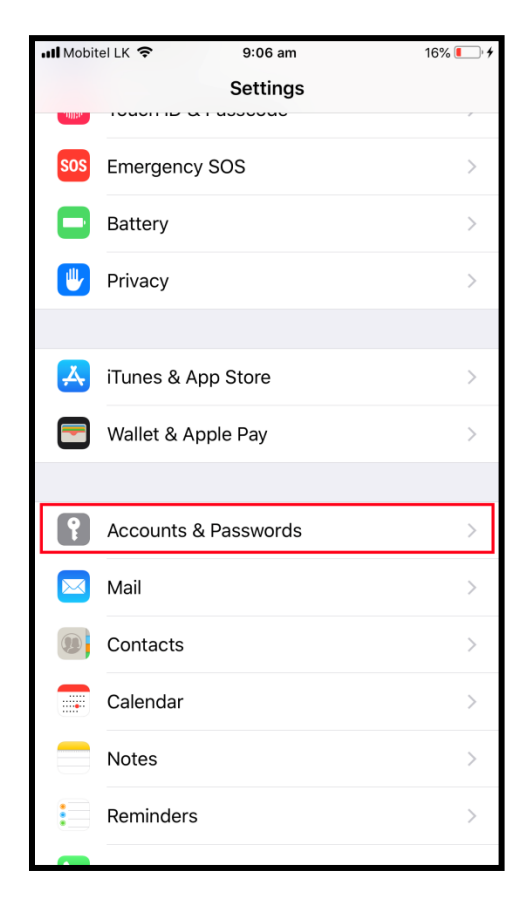

3. Go to Add Account

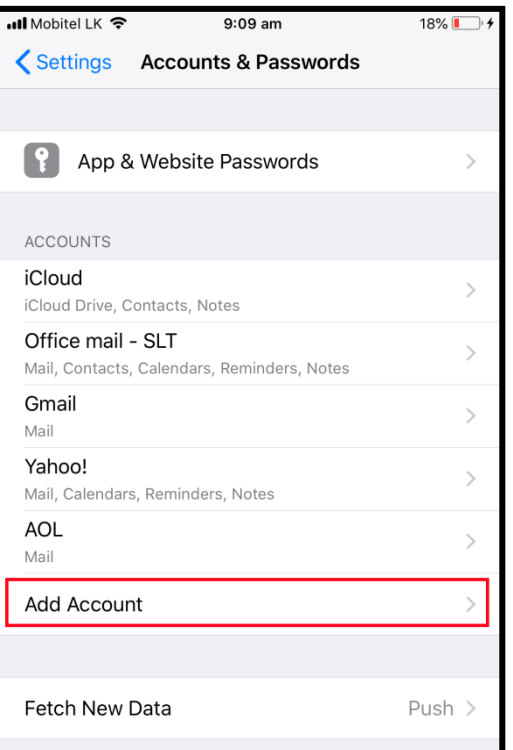

4. Select Other

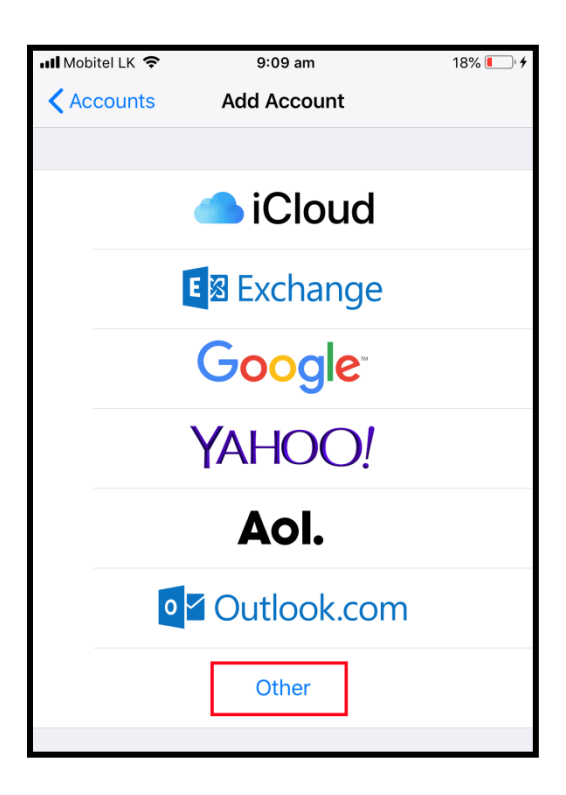

## 5. Select Add Mail Account

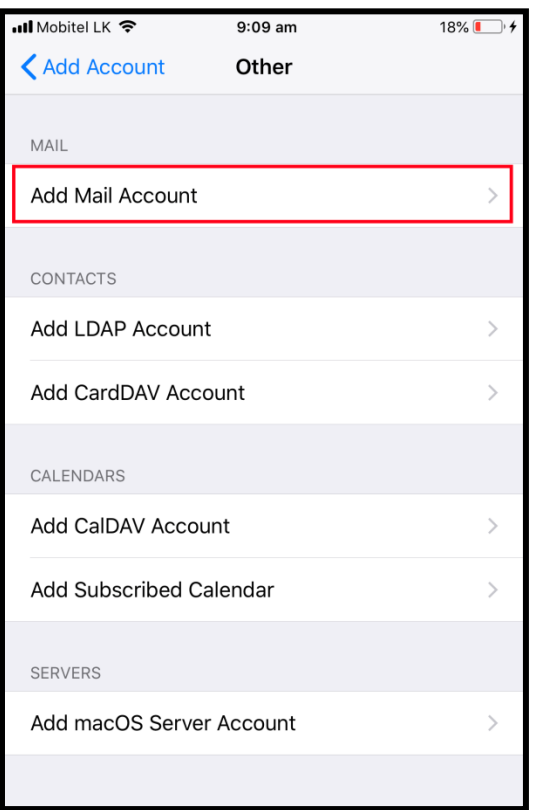

6. Fill the customer Email, Password and Other as follows. Click **Next**.

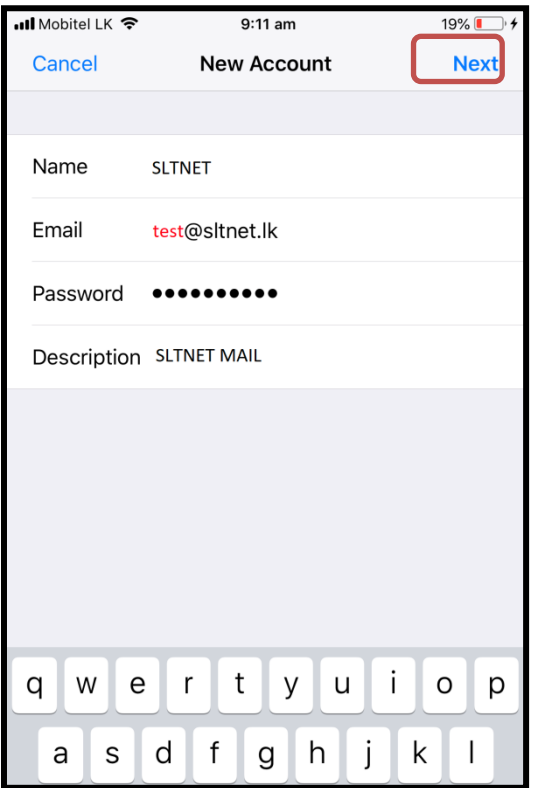

7. Please fill the details as follows. Click **Next**.

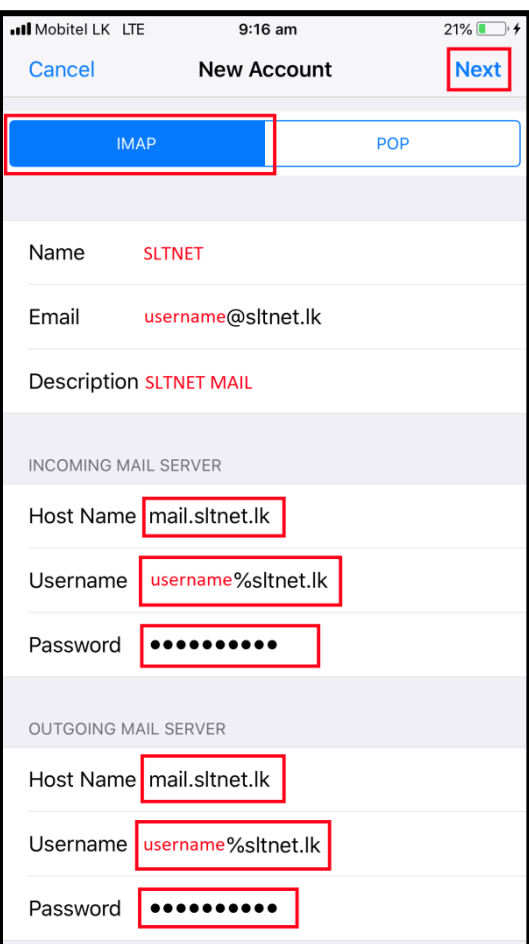

8. Email successfully sync with Mail Server

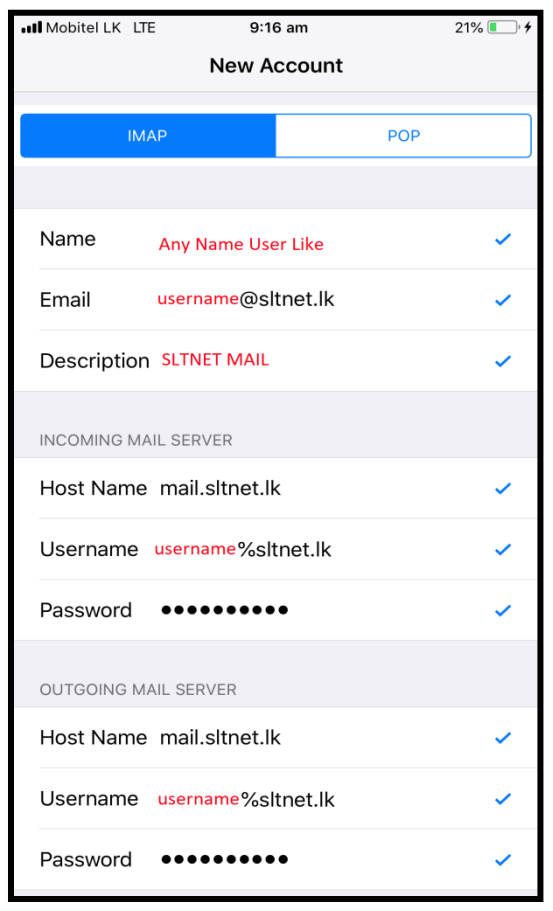

9. Select Save. This will save the mail configuration to Phone

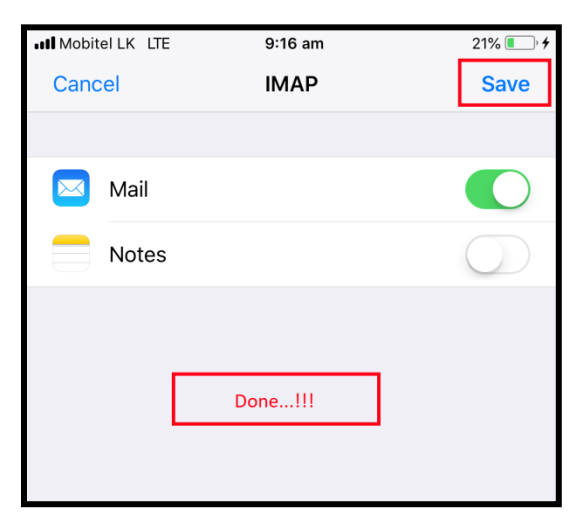

10. Finally you can see the mail account is visible under the Account & Passwords tab. Now you can send and receive mails.

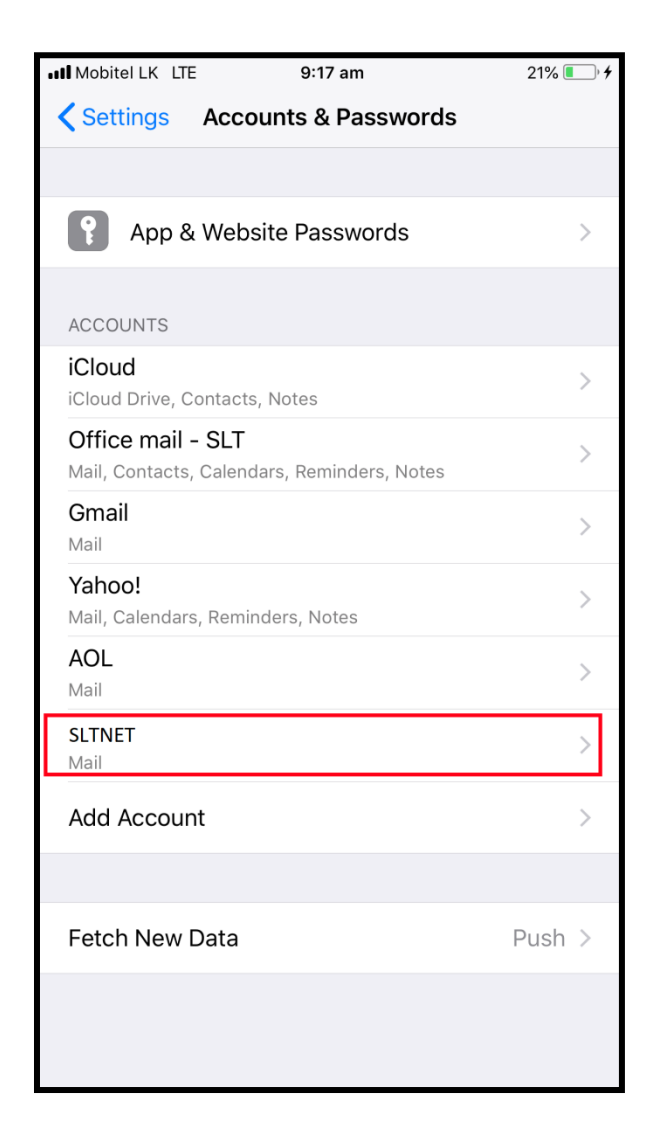